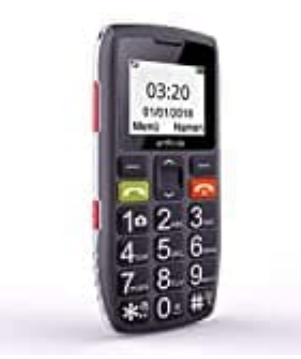

## **Artfone C1**

**Eigene Rufnummer übertragen-ausblenden**

- 1. Im Menü wählen Sie: **Anrufcenter**.
- 2. Dann weiter **Anrufeinstellungen** 
	- **> SIM1 / SIM2 Anrufeinstellung**.
- 3. Es folgt die Menüliste. Wählen Sie **Anrufer-ID**.
- 5. Es folgt die Menüliste. Wählen Sie Anrufer-ID.<br>4. Hier können Sie die Übertragung Ihrer eigenen Rufnummer aktivieren oder deaktivieren.<br>24. Hier können Sie die Übertragung Ihrer eigenen Rufnummer aktivieren oder deaktiv